# **Arranging lessons**

1. Go to www.multilesson.pl, log in and enter your Student Profile, then click on the "Teacher List" banner.

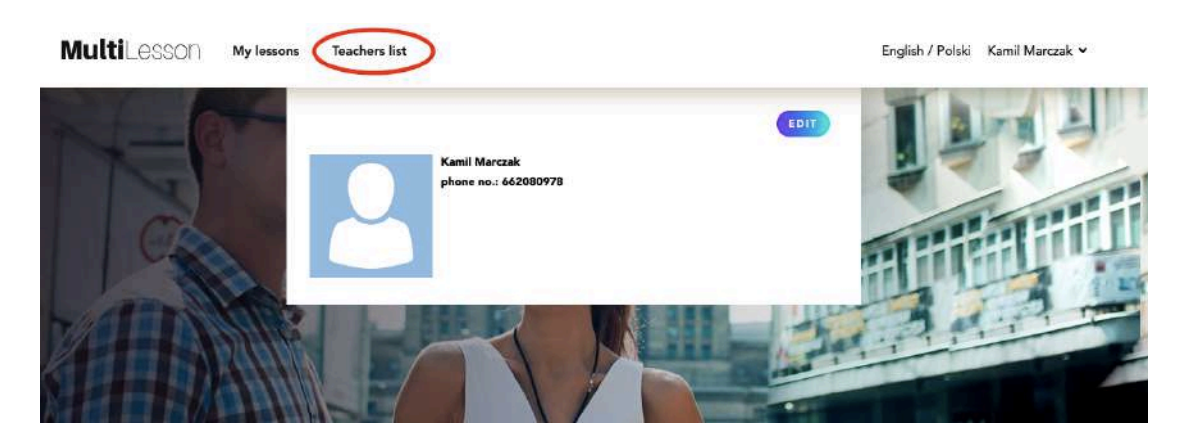

2. Use the category bars to select the search criteria for teachers.

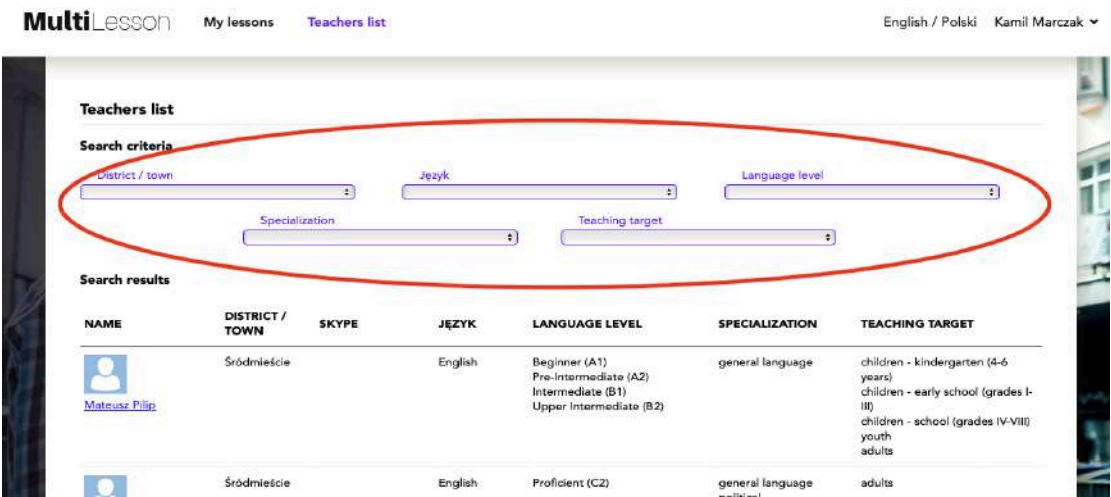

3. After finding the teachers whose description includes the specified parameters, enter a detailed description by clicking on the name and surname of the given teacher.

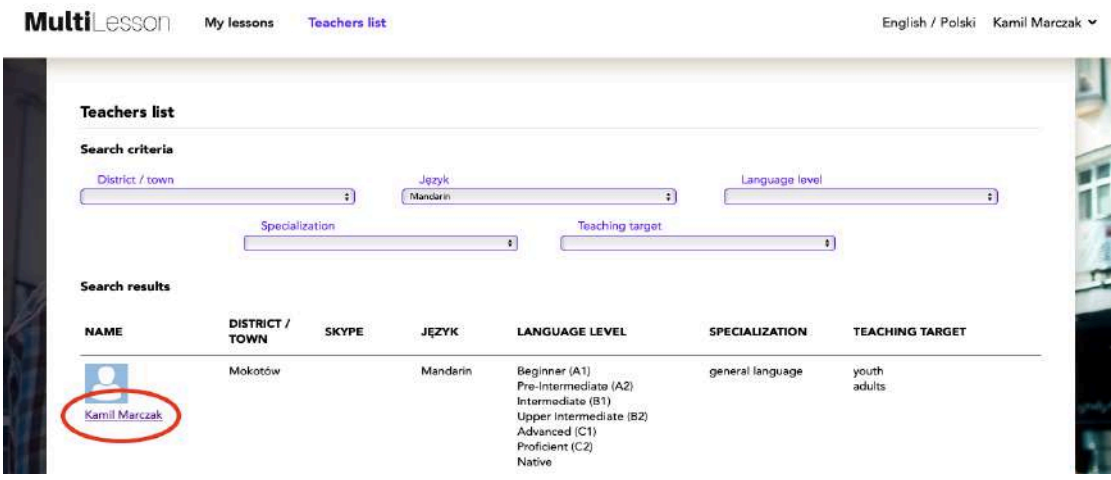

4. If the teacher potentially meets our expectations, click on the "Create lesson" banner.

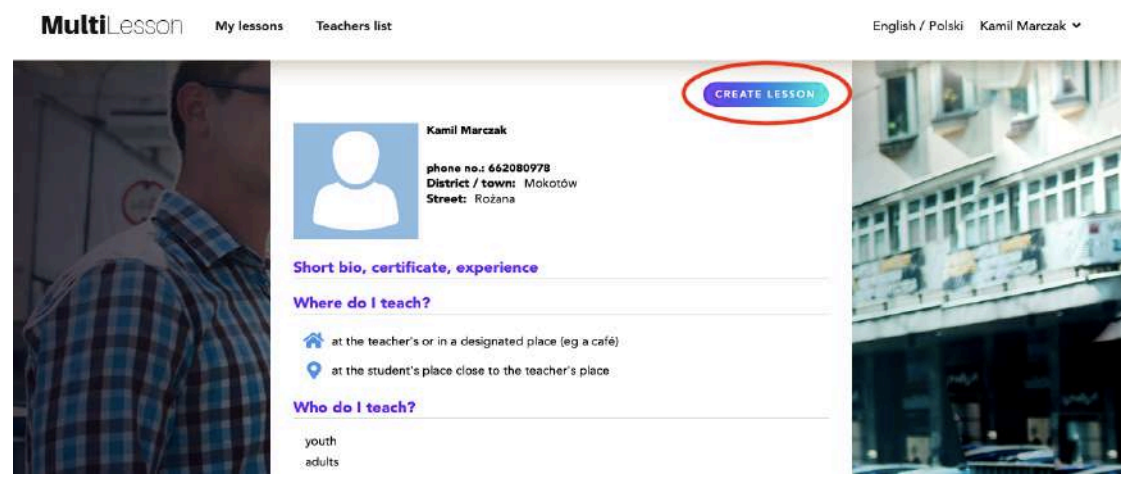

5. When a panel with the details of the lesson is displayed, we specify the date and time of the meeting, select which language we would like to learn (from the languages that the teacher teaches), choose the form of classes and the place of the meeting.

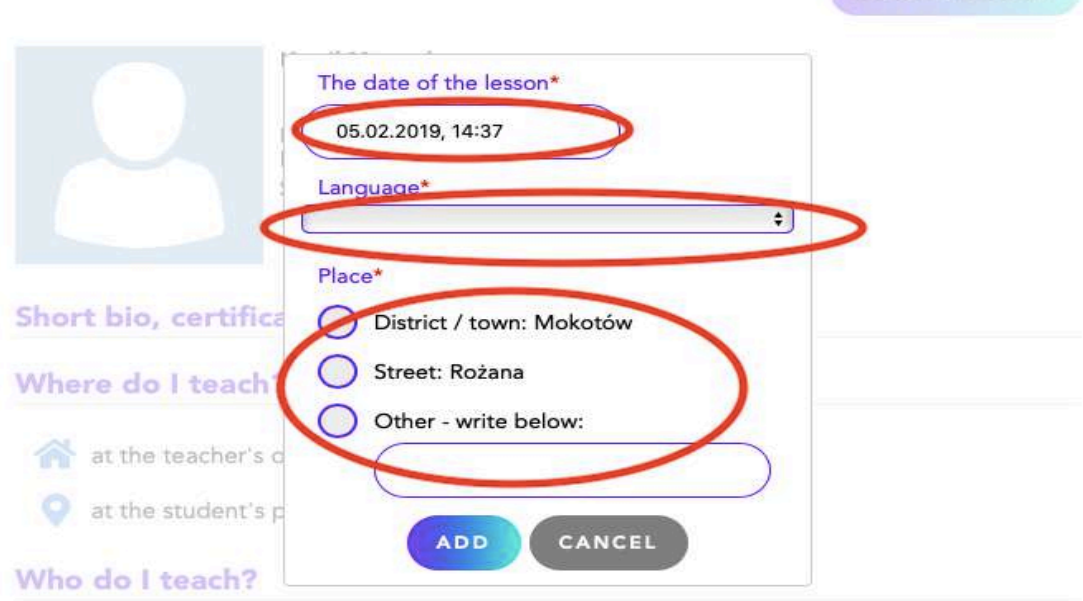

After we propose a lesson to a given teacher, it obtains the status "Created" in the "My lessons" tab, where you can view its details.

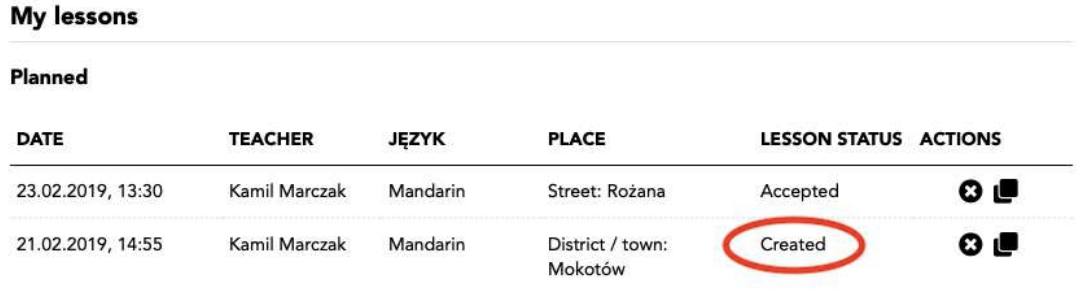

6. The teacher will automatically receive a lesson from us. Normally, the teacher has 8 hours to accept the indicated date, reject the lesson or suggest us a different time / date.

If you receive a different date from the teacher, please repeat the procedure from point 5, in accordance with the teacher's guidelines.

After accepting the lesson by the teacher, the lesson receives the status "Accepted", about which the Student will be informed via SMS. Regardless, information about the status of the lesson will also be visible in the panel in the "My lessons" tab.

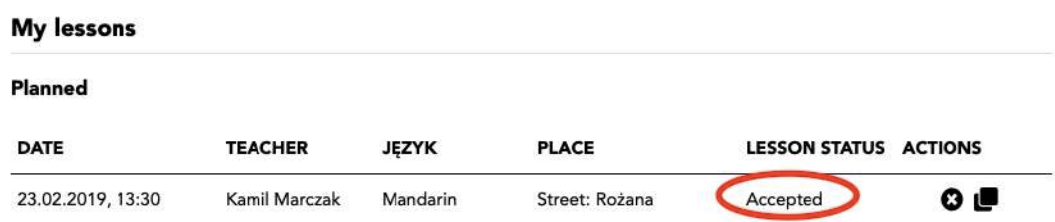

7. At any time from the moment of sending the teacher a lesson proposal, we have the opportunity to directly contact him: by phone - by calling the telephone number provided in the lesson card or by sending an SMS.

To open a card with information about the teacher's contact details, just click on the lesson in the "My lessons" tab, and then in the name and surname of the teacher.

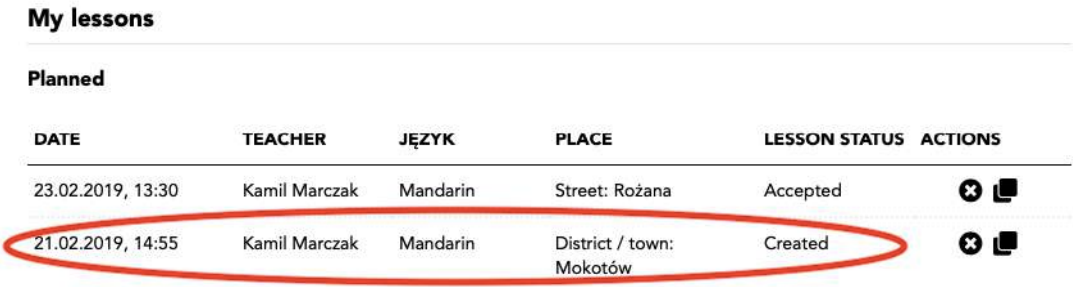

## An example of a lesson card with a telephone contact to the teacher:

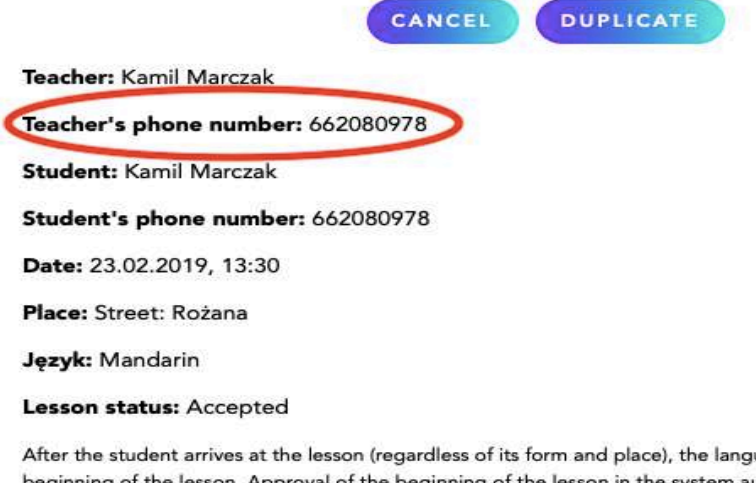

uage teacher must approve the beginning of the lesson. Approval of the beginning of the lesson in the system automatically generates the code that the Student receives in the form of sms, the Student must give it to the language teacher. The language teacher enters the code in the system and approves the beginning of the lesson. Therefore, the student is obliged to have a working telephone during classes. In the event of a possible unloading of the telephone, a language teacher is asked to call the Multilesson helpline: +48 22 487 53 70

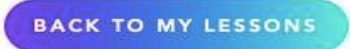

# **Change of hours and rejection of the lesson**

If the time or place of the lesson proposed by the Student does not correspond to the Teacher, he or she can completely reject it or reject the proposed date, while informing the Student, about another, corresponding time of classes.

In each case, we will be informed of this fact by means of SMS and a detailed description of the changes will be visible in the lesson card.

Here are some examples of messages that may appear in both cases.

## Proposing a different date by the teacher

Change of date, an SMS message received via the system (you shall not answer it):

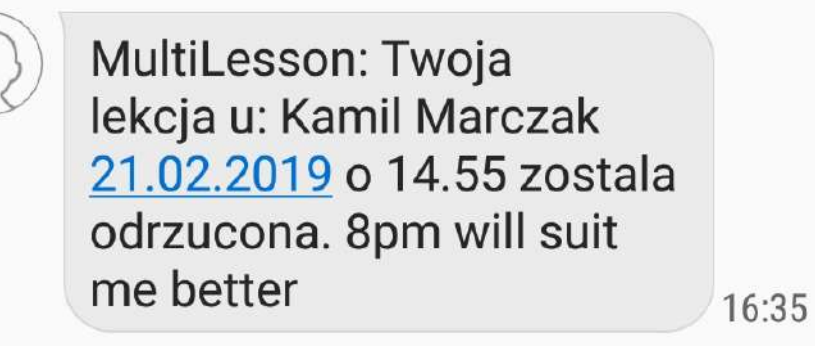

## Change of date - lesson card:

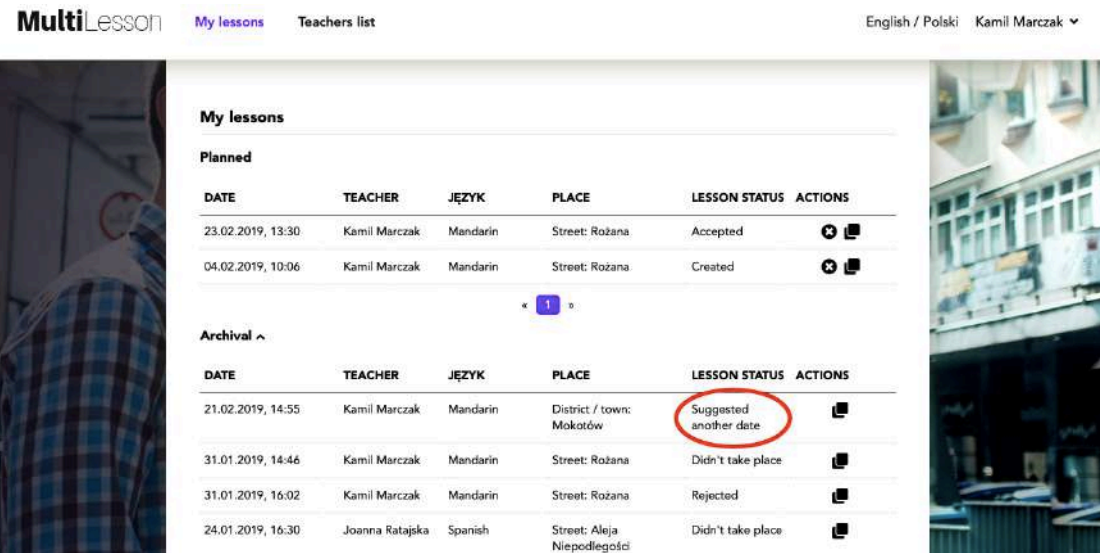

### Lekcja

**DUPLICATE** 

**Teacher: Kamil Marczak** 

Teacher's phone number: 662080978

**Student: Kamil Marczak** 

Student's phone number: 662080978

Date: 21.02.2019, 14:55

Place: District / town: Mokotów

Język: Mandarin

Lesson statuer6

Message from teacher: 8pm will suit me better

After the student arrives at the lesson (regardless of its form and place), the language teacher must approve the beginning of the lesson. Approval of the beginning of the lesson in the system automatically generates the code that the Student receives in the form of sms, the Student must give it to the language teacher. The language teacher enters the code in the system and approves the beginning of the lesson. Therefore, the student is obliged to have a working telephone during classes. In the event of a possible unloading of the telephone, a language teacher is asked to call the Multilesson helpline: +48 22 487 53 70

**BACK TO MY LESSONS** 

## Rejection of lessons by Teacher

Rejection of the lesson by Teacher- an SMS message received through the system (it should not be responded to):

> MultiLesson: Twoja lekcja u: Kamil Marczak 31.01.2019 o 16.02 zostala odrzucona.

 $13:27$ 

### Rejection of lessons by Teacher - lesson card:

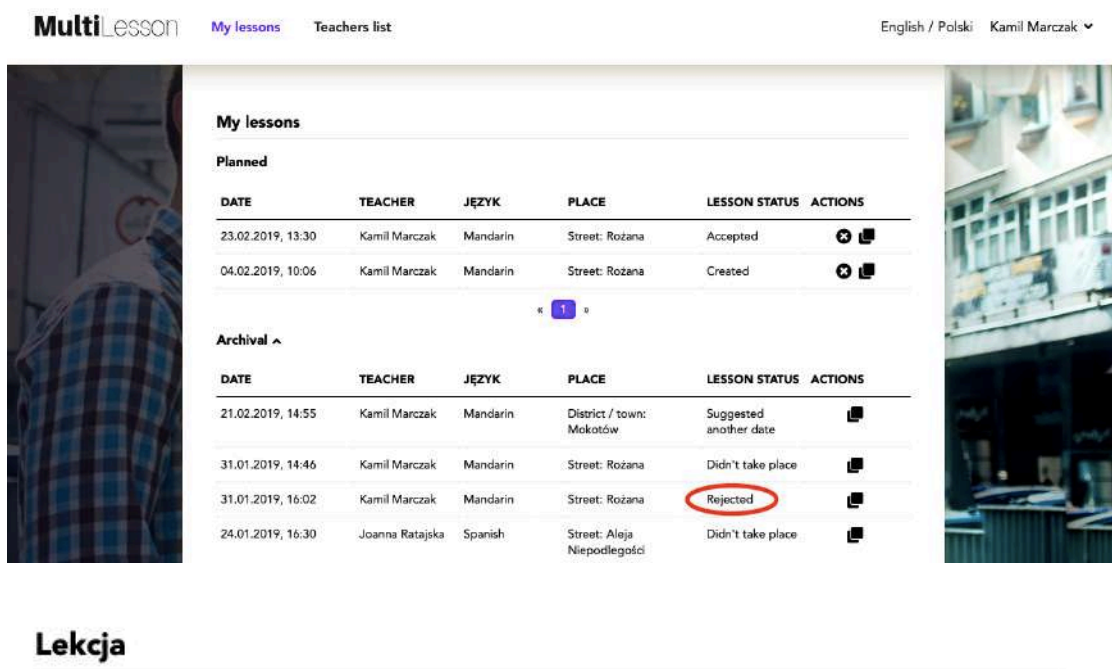

**DUPLICATE** 

Teacher: Kamil Marczak

Teacher's phone number: 662080978

**Student: Kamil Marczak** 

Student's phone number: 662080978

Date: 31.01.2019, 16:02

Place: Street: Rożana

Język: Mandarin

#### Lesson status: Rejected

After the student arrives at the lesson (regardless of its form and place), the language teacher must approve the beginning of the lesson. Approval of the beginning of the lesson in the system automatically generates the code that the Student receives in the form of sms, the Student must give it to the language teacher. The language teacher enters the code in the system and approves the beginning of the lesson. Therefore, the student is obliged to have a working telephone during classes. In the event of a possible unloading of the telephone, a language teacher is asked to call the Multilesson helpline: +48 22 487 53 70

**BACK TO MY LESSONS** 

### Canceling the Lesson after its previous acceptance

If we agreed to a lesson and it was approved by the teacher, but for any reason we are unable to attend classes, we should urgently cancel the lesson.

This should be done by clicking on the button marked "x" in the black circle, which appears in the "My lessons" tab next to the appropriate lesson:

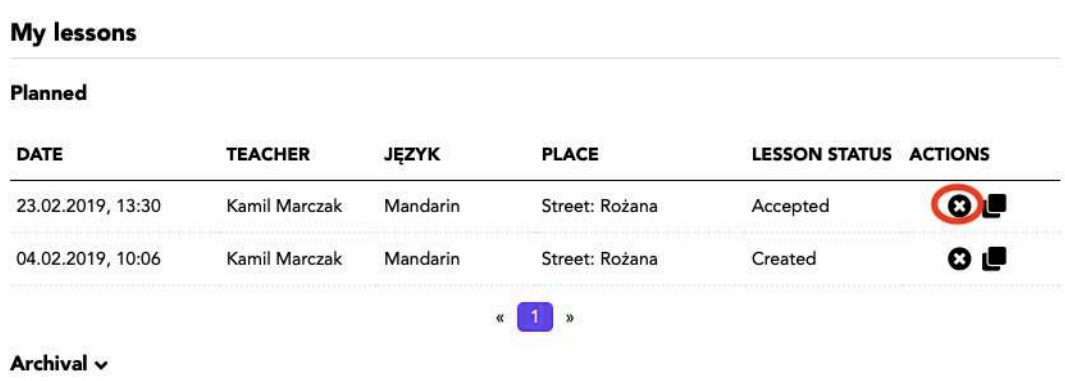

or after opening the lesson card by clicking on the "Cancel" field:

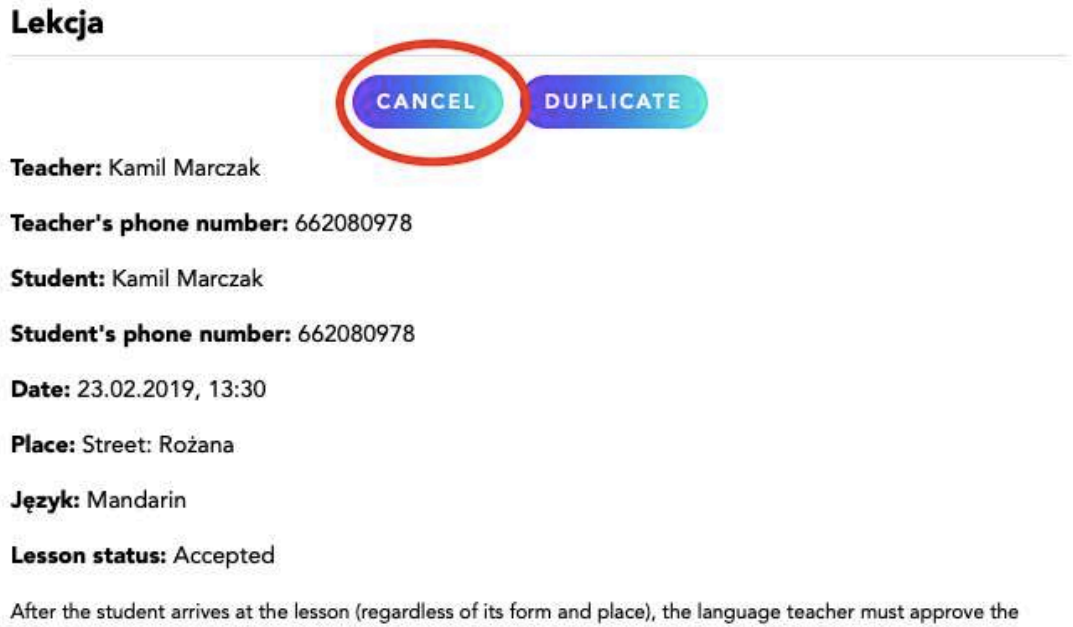

beginning of the lesson. Approval of the beginning of the lesson in the system automatically generates the code that the Student receives in the form of sms, the Student must give it to the language teacher. The language teacher enters the code in the system and approves the beginning of the lesson. Therefore, the student is obliged to have a working telephone during classes. In the event of a possible unloading of the telephone, a language teacher is asked to call the Multilesson helpline: +48 22 487 53 70

BACK TO MY LESSONS

## Change of the date of the lesson after its previous acceptance

This operation can only be carried out by canceling the lesson and re-arranging the lesson. Most Teachers agree to provide Students with their phone number, which can be found in the lesson card.

By calling or writing an SMS to the Teacher you can inform about this situation in order to facilitate the process of re-arranging the lesson.

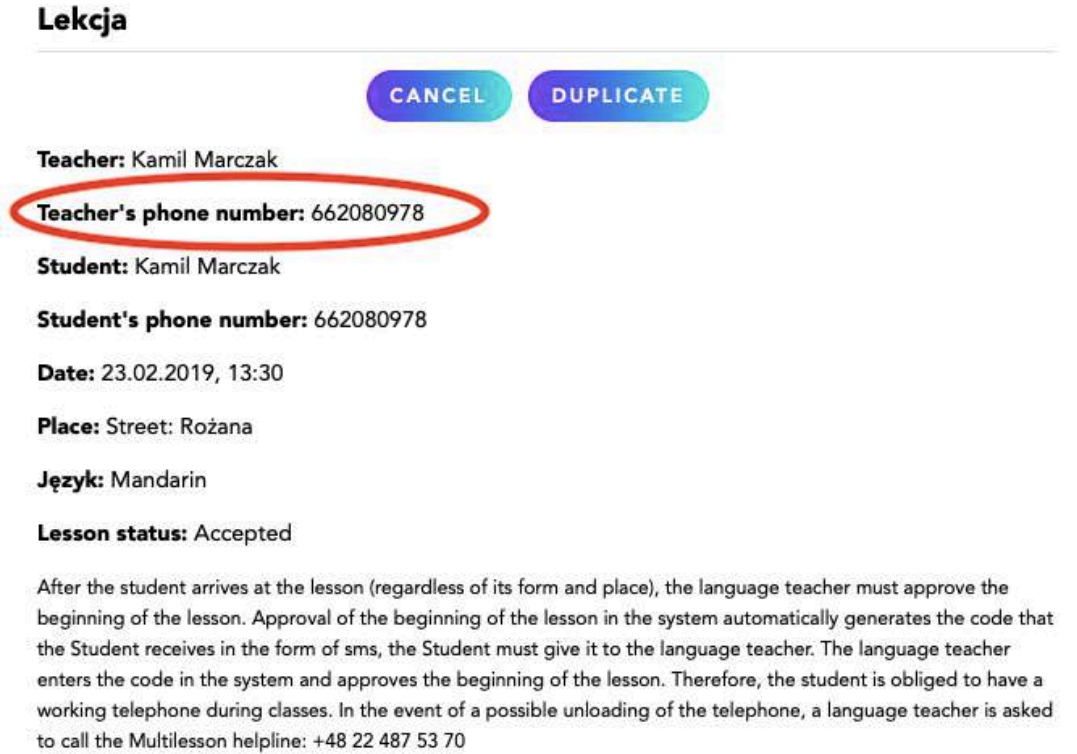

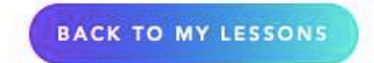

## **Lesson archive**

Lessons that have already taken place, have been canceled or have been offered a different date, can be found in the "Lesson Archives".

To find them, go to the "My Lessons" tab and click on "Archival":

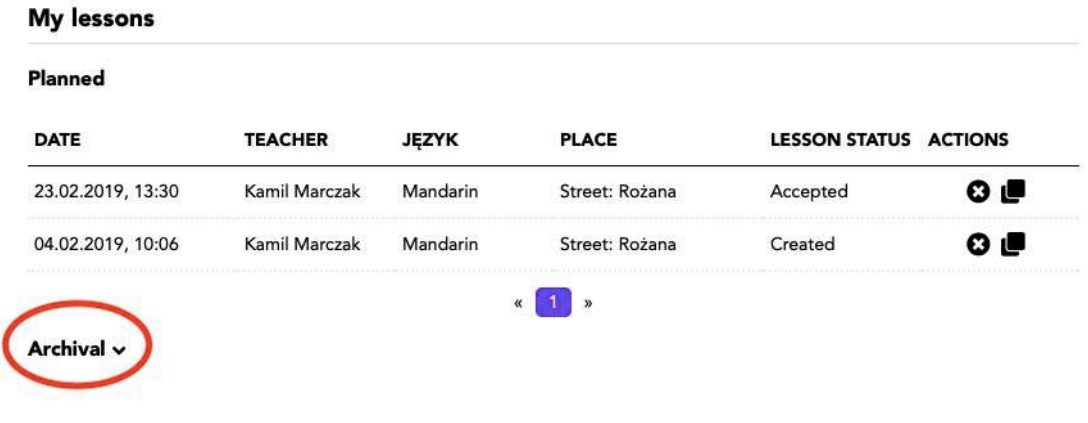

List view of lessons in Archive:

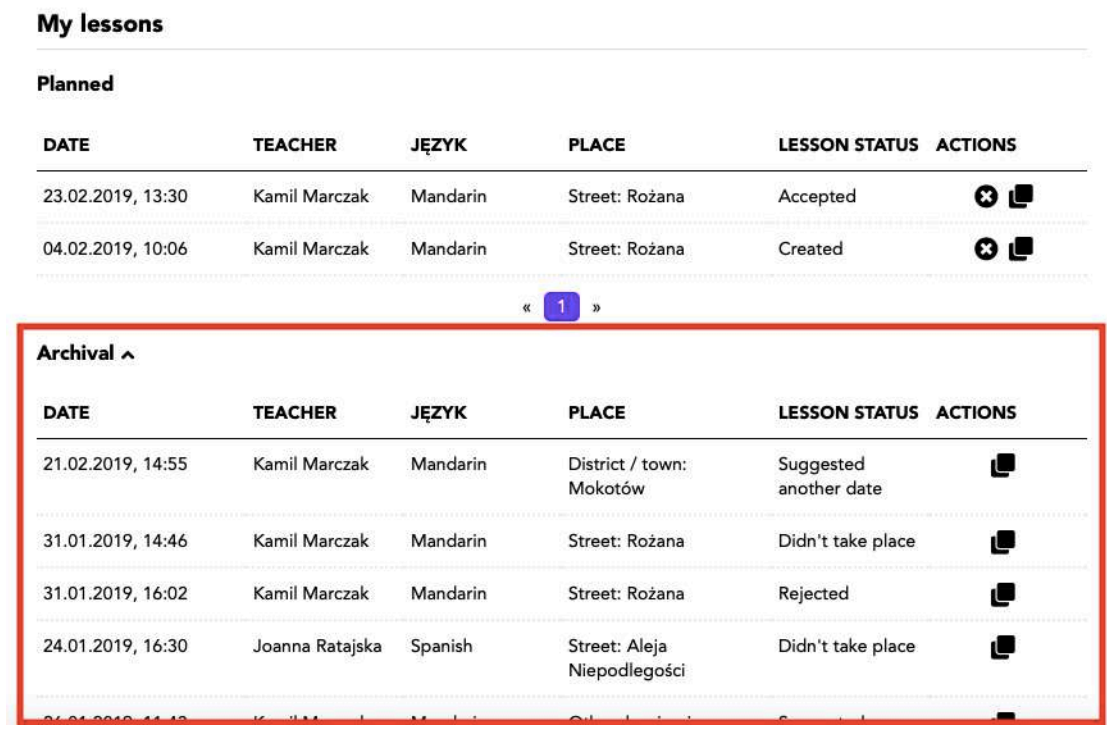

# **Contact by phone to the Teacher**

Most Teachers share their phone number with Students. If there is a need to agree on changing the date of the lesson or it will be necessary to communicate with the Teacher in a matter related to the lesson, it is possible to contact him by phone or SMS (in both cases it should be done from your phone).

To find a phone number to the Teacher: enter the lesson card

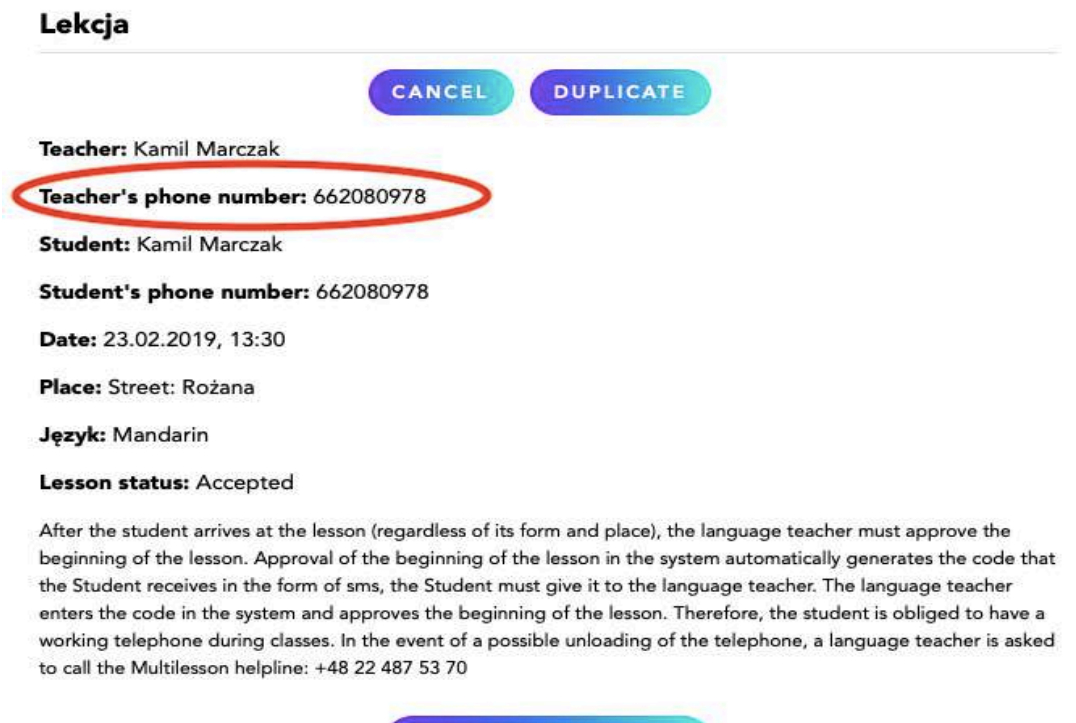

**BACK TO MY LESSONS** 

or open the Teacher Card, which is displayed after clicking on the person in the "List of teachers"  $t$ ab:

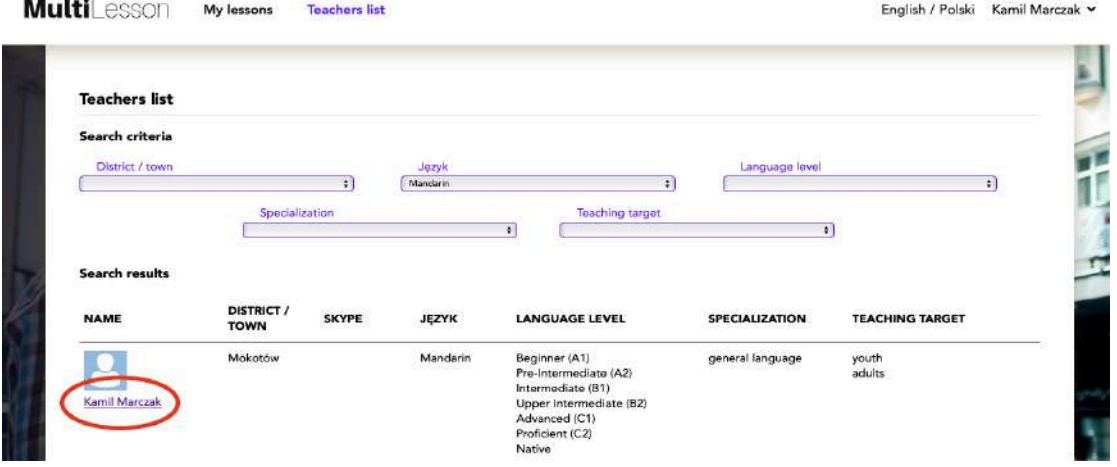

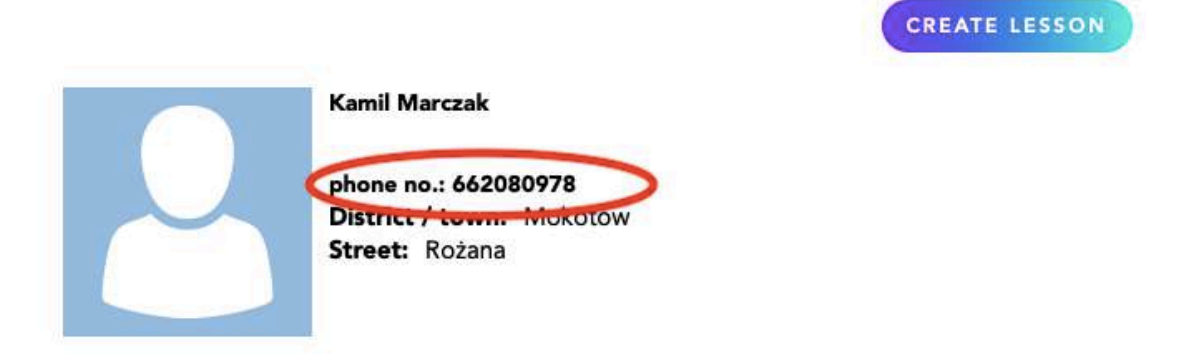

## Short bio, certificate, experience

## Where do I teach?

at the teacher's or in a designated place (eg a café)

at the student's place close to the teacher's place

## Who do I teach?

youth adults